第 34 回JOCジュニアオリンピックカップ夏季大会エントリー方法 手順指示書(登録団体用)

# 【重要】日本水泳連盟公認「スイムレコードどっとこむ」上に掲載されている、「第 34 回 全国 JOC ジュニアオリンピックカップ夏季水泳競技大会 春季特別措置対象者一覧」および 「第 34 回JO夏季大会突破者一覧」において、各所属選手の記録が突破公認されていること を確認してからエントリー作業を行ってください。

同ページに掲載されていない選手は、申し込みを行っても出場することは出来ません。

※春季特別措置での対象者は今回のエントリー申込には、必ず、春季大会で申込を行った種 日、距離を入力してください。記録は、現在のベストタイムでもエントリーすることができ ます。春季大会を CS 区分で申込した方は、必ず CS 区分でエントリーしてください。春季 大会を実年齢区分で申込した方は、今回の夏季大会での実年齢区分により、自動でクラス分 けされます。

以下、Web-SWMSYSによる、手順指示書です。よく御覧の上、ミスのないように申し込ん で下さい。 ※アドレス:http://www.japan-swimming.jp/

- 1.上記アドレスをクリックしてログイン画面を出してログインします。
- 2. ログイン画面のユーザID/パスワード、競技者登録用ユーザ名/パスワードが解か らない場合は、各加盟団体(都道府県水泳連盟(協会))情報システム担当者に問い 合わせてください。
- 3.個人情報の説明に同意したら「同意します」をマウスでクリックしてチェックを入れ てください。
- 4.ログインボタンをクリックして次に進みます。

 $\sim$ 事前準備 $\sim$ 

1.「団体登録照会」画面で登録団体情報の確認 大会実行委員会及び関連団体より発送される<mark>郵便物は、登録団体情報内【代表住所】</mark> 宛に郵送されます。郵便番号も含めて、必ず担当者が確認できる住所の登録をお願 い致します。

【追加要項は発送いたしませんが、受付票をハガキで送付いたします】

2.スタートリスト(プログラム)・賞状・記録証はWeb-SWMSYSに登録されて いる【略称】(漢字6文字、半角カナ英数字は 12 文字、混在可)が使用され、電光 掲示板には【電光用略称】(半角カナ英数字は8文字、混在可)が使用されますので 間違いがないことを確認してください。必要のあるクラブは変更登録して下さい。 実行委員会で、修正登録することはありません。

~大会の選択~

- 1.「大会・記録」ボタンをクリックしてエントリー報告画面を出します
- 2.「エントリー報告」ボタンをクリックして大会一覧画面を出します。
- 3. 「加盟団体の大会」欄に表示される「(★○○○)第 34回 (2011 年度) 全国JO Cジュニアオリンピック夏季大会」を使用して、通常の競技会と同じく、エントリー種 目・エントリータイムの登録を行ってください。
- 4. 選択した大会の「エントリー」ボタンをクリックしてエントリー画面を出します。

~エントリーデータの作成~

 1.CS欄(種目の右側の欄) 従来の Windows 版 SWMSYS を使用した場合、実年齢より上位のチャンピオンシ ップ (以下 CS という) 区分に出場する場合、実年齢とは別に CS 用フロッピーを作 成していましたが、Web-SWMSYS では CS 欄にチャンピオンシップ区分に対応し たクラス番号「5」を入力するだけで対応ができます。 CS欄にクラス番号がある場合は、スタートリスト作成時に実年齢クラスより優先し てクラスを付加します。

## 【注意】:実年齢区分に出場する場合は、CS 欄には何も入力をしないで空欄のままにして ください。

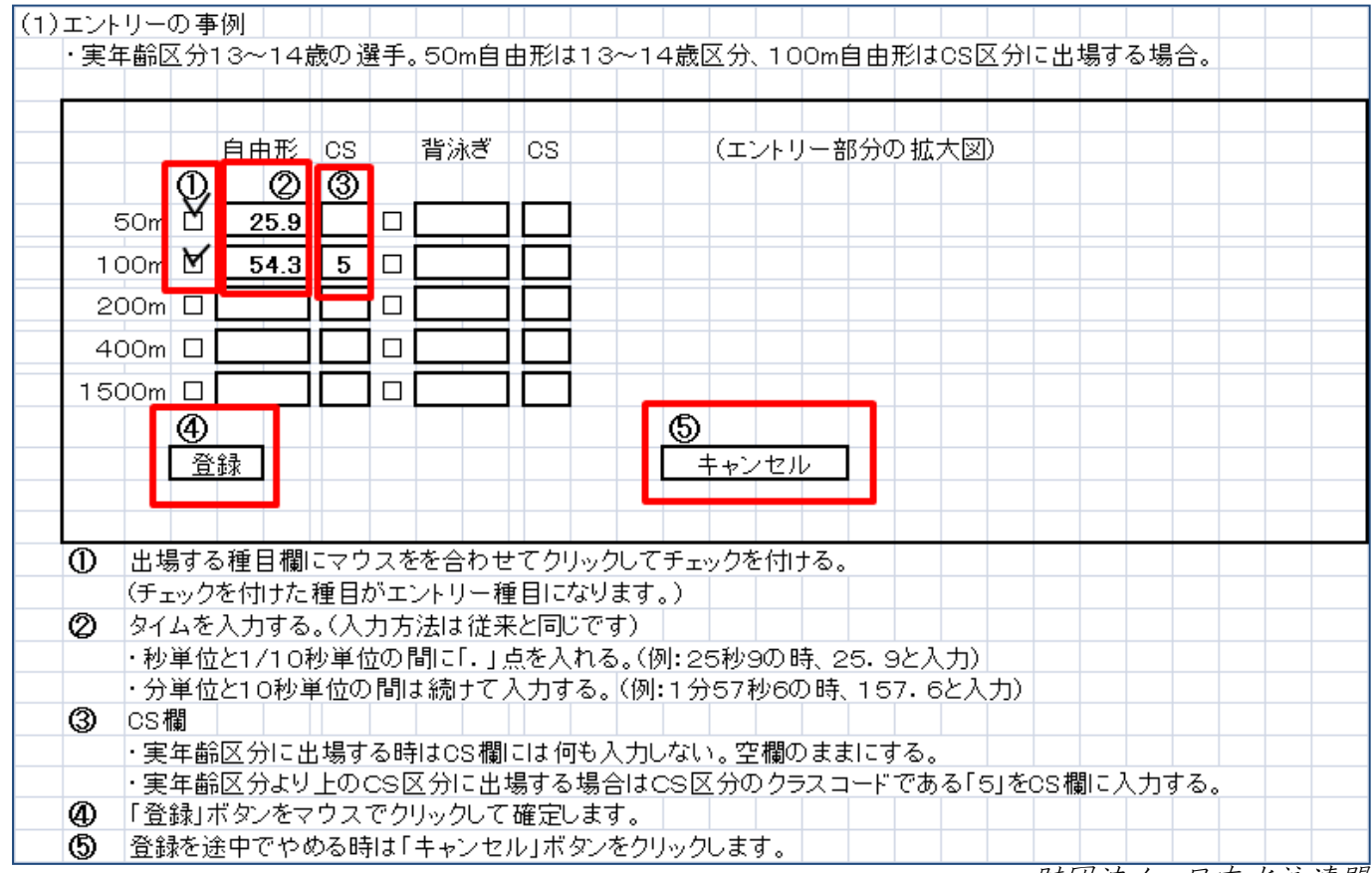

財団法人 日本水泳連盟

(2)リレー種目のエントリー

 個人のエントリーと同じように「エントリー報告」ボタンをクリックして大会一覧画面を 表示させます。個人エントリーの右側にある「リレー」ボタンをクリックします。種目/ 性別/クラス/距離/タイムを入力して右側にあるクラス欄にクラスを入力して、下部にあ る「登録」ボタンをクリックして確定します。

◆本大会のリレークラスコードは、

10才以下…01、11~12才…02、13~14才…03、CS…05 となります。

(3)集計画面での入力事例

 個人のエントリーと同じように「エントリー報告」ボタンをクリックして大会一覧画面を 表示させます。

リレーエントリーボタンの右側にある「集計」ボタンをクリックすると下記の画面になり ます。

①エントリー責任者の名前を入力してください

②項目2の「有料付添票(1口:1,000円)」の申請数を入力してください。 ③項目3に「撮影許可申請書(1口:200円)」の申請数を入力してください。 ※上記2項目は、エントリーに直接の関係はございませんが、正確に入力されませ んと、発行の際にトラブルとなる原因となりますので、必ずご入力ください。

~加盟団体への提出書類~

画面下側にある「集計」ボタンをマウスでクリックすると提出書類が下段に表示されます。

- この画面を印刷して、下記の①、②の帳票を提出してください。
	- ①競技会申し込み(エントリーTIME)一覧
	- ②競技会申し込み(リレー)一覧

### 【重要事項】

◆大会実行委員会より発行される受付票等の文書は、

SWIMSYS内、登録団体情報内【代表住所】宛に郵送

されます。郵便番号も含めて、必ず担当者が確認できる住所の登録をお願い致します。 該当項目の未入力、誤入力によって重要文書が届かなかった場合でも、当実行委員会は一切の責任を負い かねますのでご注意下さい。

◆競技会エントリーには、必ず

公式・公認記録会において該当期間中に突破した、正式な突破記録を入力

してください。

記録の未入力や、正式突破記録を入力していなかった場合、システム上、受付出来ず、プログラムに反映 されない場合がございますのでご注意下さい。

財団法人 日本水泳連盟

第 34 回全国JOCジュニアオリンピックカップ夏季水泳競技大会競泳競技

#### 【提出資料の確認】 加盟団体へ提出してください。

- 1.登録団体大会申込書 4枚 2. 競技会申し込み (エントリーTIME) 一覧
- 3.競技会申し込み(リレー)一覧
- 

4. 保護者の同意書(中学生以下) アンチャング インスコン ※医師の診断書は必要がなくなりました。

- 5.申込金
- 6.優秀クラブ表彰申請書(10回・20回) ※必要クラブのみ

## 【エントリーの事前確認について】

各登録団体(チーム)で申し込んだエントリー情報を日水連のホームページ上で確認してください。 尚、エントリー情報は、エントリータイムによるランキング形式で表示されます。

(財)日本水泳連盟公式ホームページ http://www.swim.or.jp/

ホームページでの確認期間 8月4日 (木)~5日 (金)

もしも、申し込みしたエントリーと違いがあった場合は、エントリー申込時にSWMSYSより印刷し実行 委員会へ提出した『競技会申込一覧表』を用いて、用紙余白に訂正箇所を明記の上、日本水泳連盟大会JO 実行委員会宛にFAXしてください。

### (財)日本水泳連盟 FAX 03-3481-0942

# FAXに印字された受信時間記録が、8月5日(金)分までを有効とし、以降に 到着した訂正申込は、大会プログラムに反映されませんのでご了承ください。